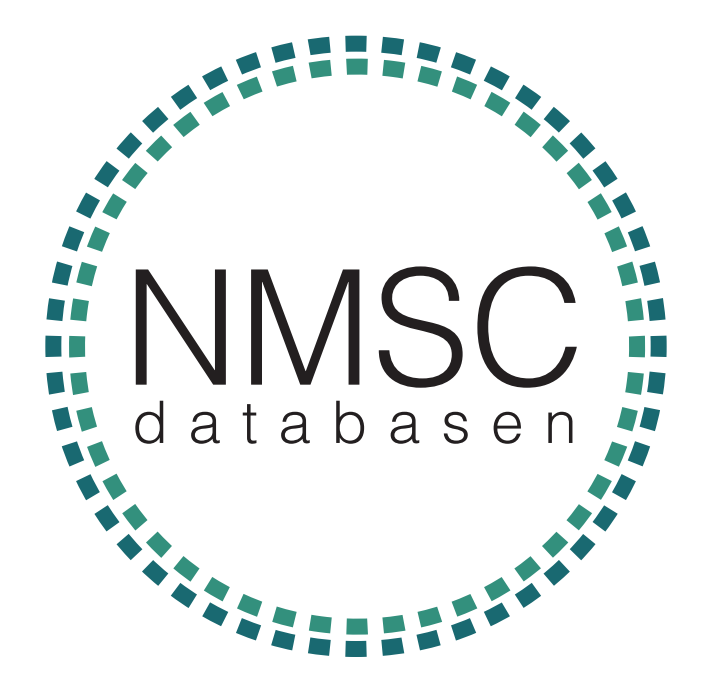

## BRUGERVEJLEDNING

# BRUGERVEJLEDNING TIL REGISTRERING I NMSC DATABASEN

**FOR PATIENTER MED FØLGENDE DIAGNOSER:**

**BASALCELLE KARCINOM PLANOCELLULÆRT KARCINOM MB. BOWEN KERATOAKANTOM**

DENNE BRUGERVEJLEDNING ER UDGIVET I OKTOBER 2016

## NMSC DATABASEN

Databasen er en fremadrettet registrering af non-melanom hudcancer, mb. Bowen og keratoakantom diagnosticeret i dermatologisk speciallægepraksis. I databasen registreres prognostiske faktorer for hudtumorer samt behandlingsvalg på behandlingstidspunktet. Behandlingsresultatet registreres efter 3 og 12 måneder.

Den kliniske database for NMSC er godkendt af Sundhedsstyrelsen som klinisk kvalitetsdatabase og det er derfor indberetningspligt til databasen.

I forbindelse med akkreditering vil der ligeledes blive lagt vægt på om der registreres til den kliniske database.

I databasen registreres alle kontakter med basalcelle karcinom, planocellulær/spinocellulært karcinom, mb. Bowen og keratoakantom.

Danske kvalitets databaser under Sundhedsstyrelsen har til formål at dokumentere og kvalitetssikre behandlinger udført i de danske Sundhedsvæsen og med en klinisk kvalitetsdatabase for NMSC danner de danske dermatologiske speciallægepraksisser fortrop for en kvalitetssikring af behandlingen af NMSC i Danmark. Endvidere kan de mange prospektive indsamlede cancerdata bidrage til at fremme forskningsprojekter og resultater af tidligere uset høj kvalitet.

For at kunne vurdere kvaliteten af behandlingen, måles på forskellige dele af behandlingsforløbet. Disse målepunkter kaldes indikatorer.

For hver indikator er der fastsat en standard. Standarden er det kvalitets niveau, som behandlende læge skal stræbe efter at opnå indenfor hver indikator.

## TABELOVERSIGT OVER INDIKATORER

and the state

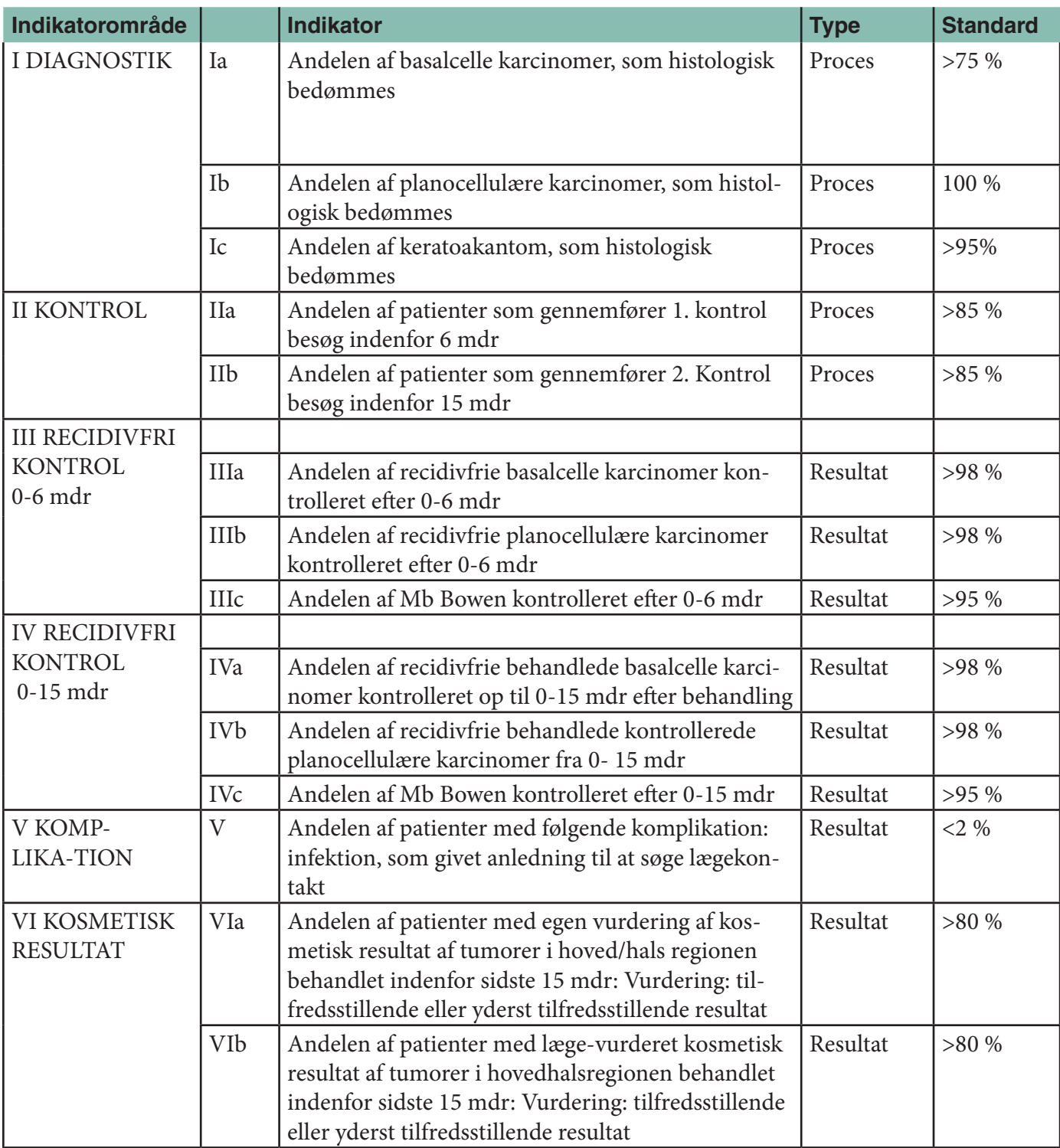

## REGISTRERING I DATABASEN

#### HVILKE TUMORER?

Alle diagnosticerede tumorer af typen:

- 1**.** Basalcelle karcinom
- 2. Planocellulært karcinom
- 3. Mb. Bowen
- 4. Keratoakantomer

Alle tumorer registreres – både de som kun diagnosticeres klinik, men også de tumorerne som viderehenvises til behandling på fx sygehus, men diagnosticeres i praksis.

#### HVORDAN REGISTRERES TUMORERNE?

Den ny NMSC-database er tilknyttet Sentinel Datafangst og du skal derfor være tilknyttet Ny Sentinel. Se særskilt vejledning.

Registrering foregår online i et elektronisk registreringssystem. Spørgeskemaet foreligger også i en papirversion, som lægen kan udfylde og sekretæren efterfølgende kan efterfølgende indtaste. Vores erfaring er dog, at det er lettere, at lægen blot indtaster straks, idet Sentinel sørger for at åbne databasen.

Der er to typer skemaer i databasen:

- 1. Behandlingsskema
- 2. Kontrolskema

Udfyldes på behandlingsdagen. 1-5 tumorer kan registreres på et behandlingsskema. Skemaet indeholder information om prognostiske faktorer som tumortype, størrelse, lokalisation og tidligere hudcancer, samt behandlingsvalg.

Histologisvaret kan først indtastes, når det foreligger. Vi anbefaler, at sekretæren med ca. 1 måned mellemrum indtaster histologisvar på alle registrerede tumor, samtidig med at skemaerne sendes til Cancerregisteret. Skemaer med manglende registreringer findes let i "skemaoversigten"

#### KONTROLSKEMA

Udfyldes ved efterfølgende kontrol af behandlede tumorer. Uvilkårligt antal kontroller kan registreres.

Minimum krav er 1. kontrol ca 3 måneder og 2. kontrol ca. 12 måneder efter behandling.

Det er vigtigt ikke at overskride 6 måneder for 1. kontrol og 15 måneder for 2. kontrol. Hvis tumor er viderehenvist til sygehus eller ingen behandling er valgt er kontrol ikke obligatorisk.

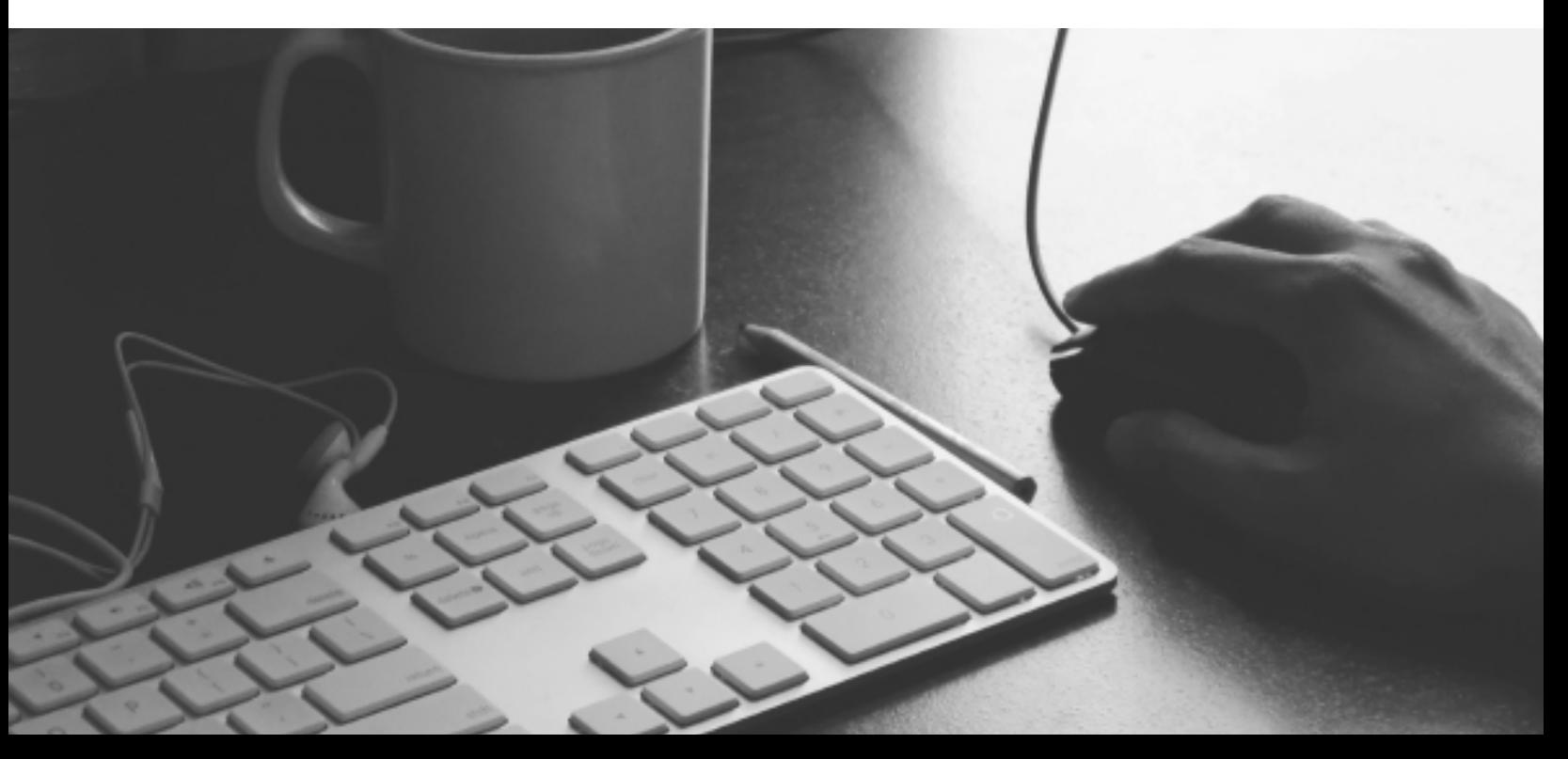

#### HVORNÅR ER SKEMAERNE REGISTRERET I DATABASEN?

Når man gemmer det udfyldte online-skema er skemaet gemt på den centrale server. Ingen data bliver gemt lokalt på computeren.

Når skemaet er færdigudfyldt, sendes det automatisk til Cancer Registeret, når det gemmes. Således skal brugerne ikke længere sende med digital signatur, da den nye databasen sender via sundhedsdatanettet.

### INDTASTNING AF BEHANDLINGSSKEMA

Nyt skema kan vælges under skemaer på knappen **ny behandling** 

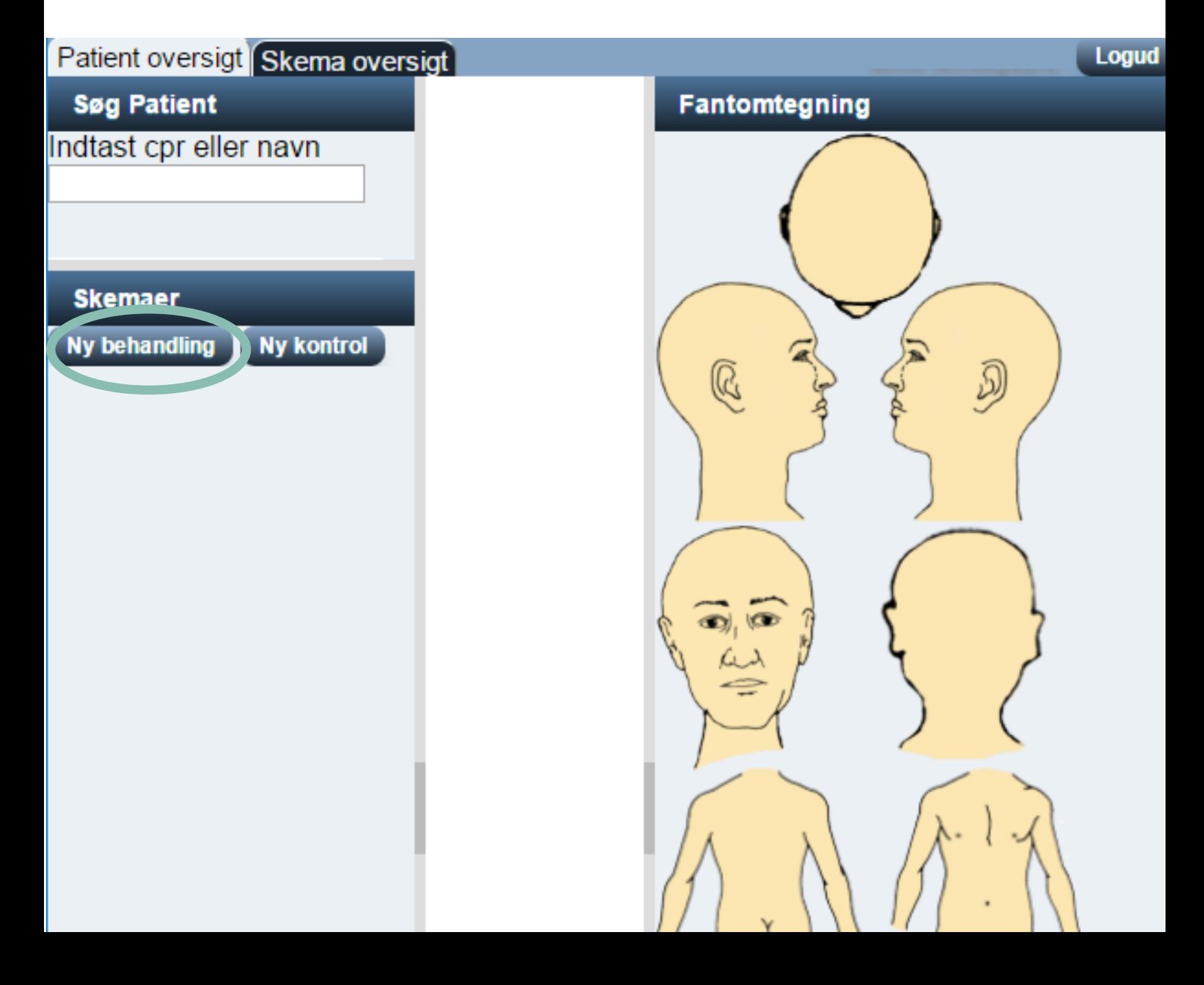

Det er herefter muligt at udfylde skemaet. Hvis det er første gang patienten registreres i databasen skal "basis oplysninger" først registreres.

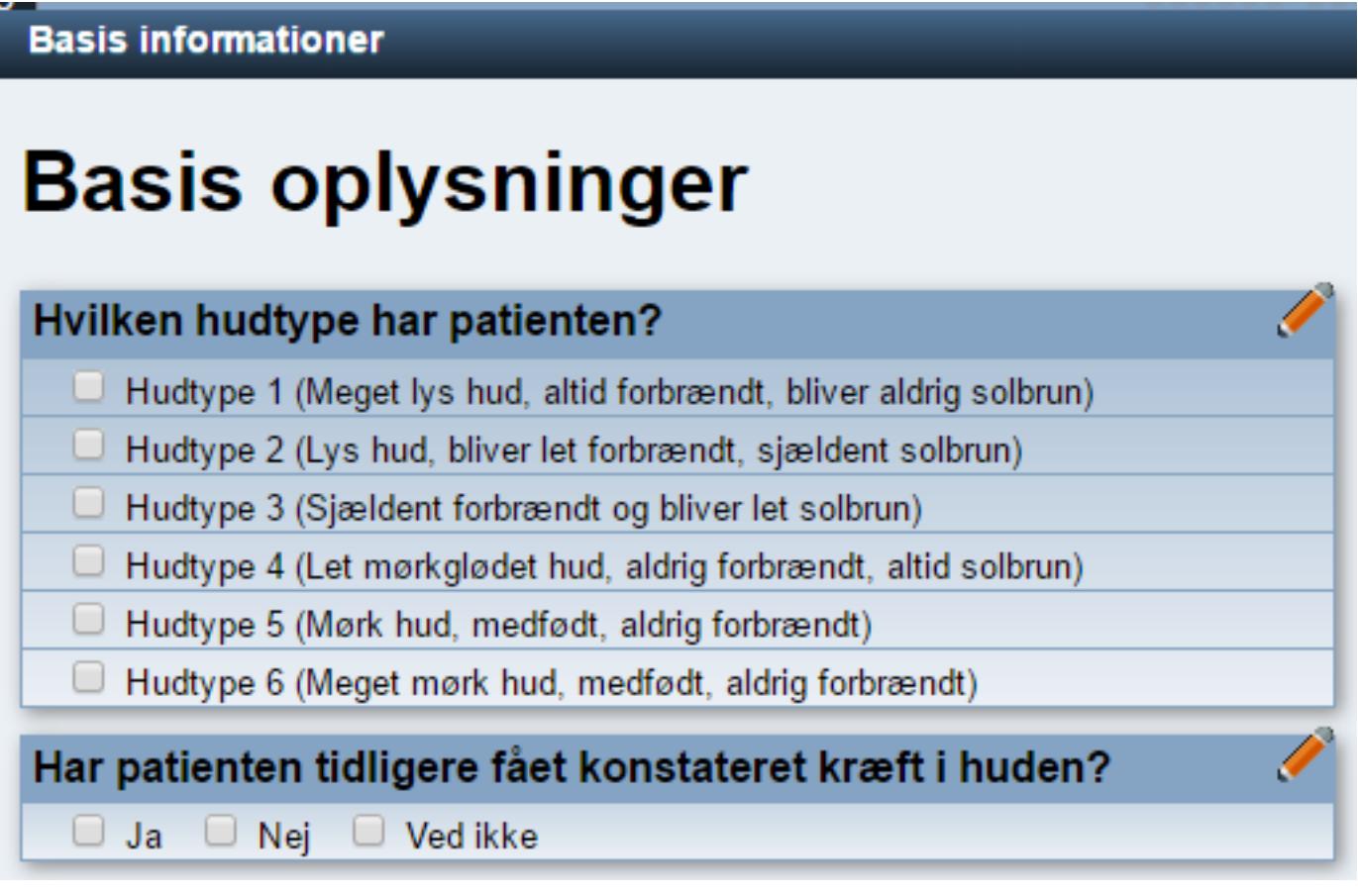

Når "basis oplysninger" er markeret vælges "gem" i venstre nedre hjørne.

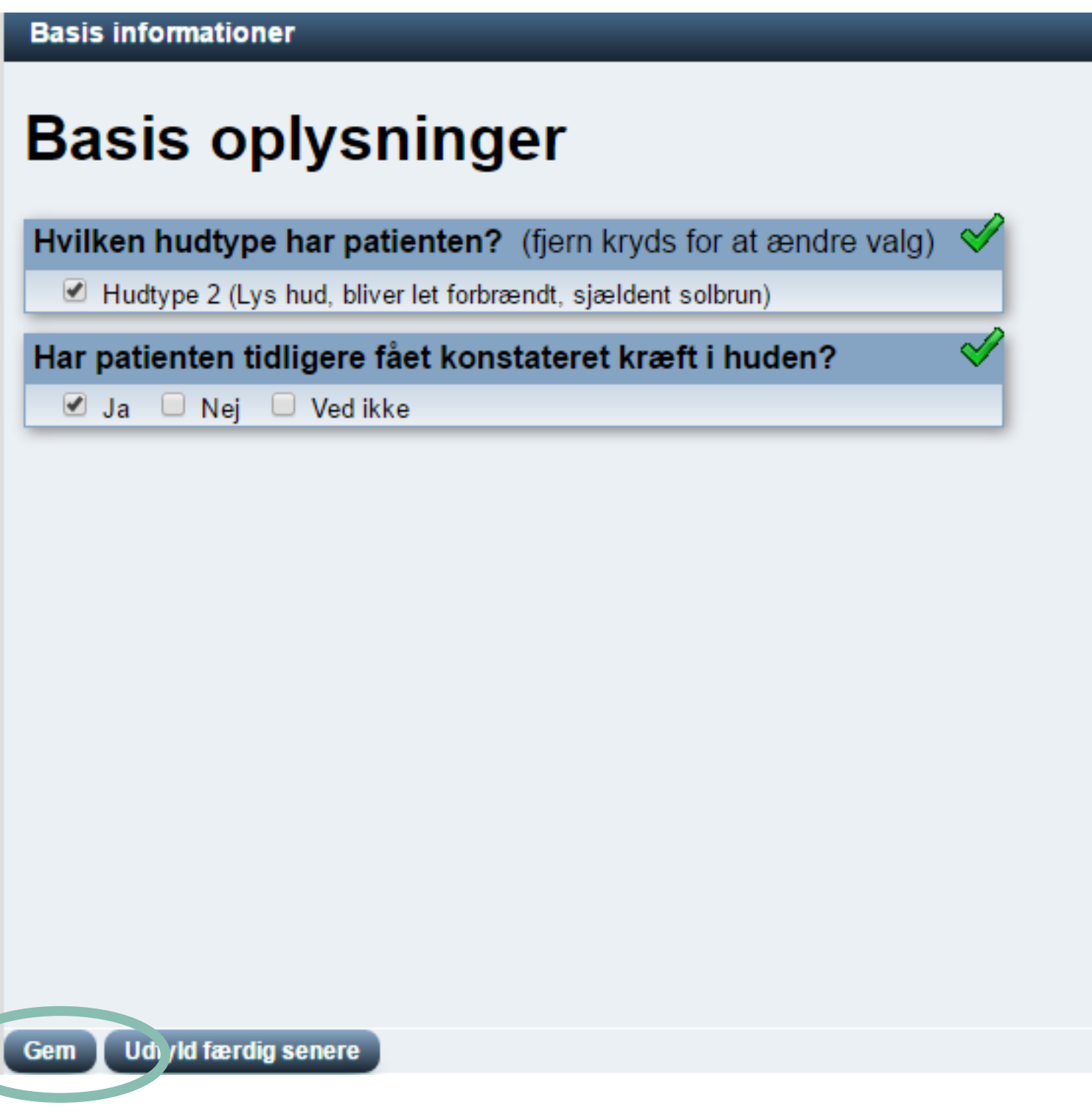

Herefter vælges atter "ny behandling" og det er muligt at markere tumor(er) på tegningen i højre side ved at dobbelt klikke på tegningen.

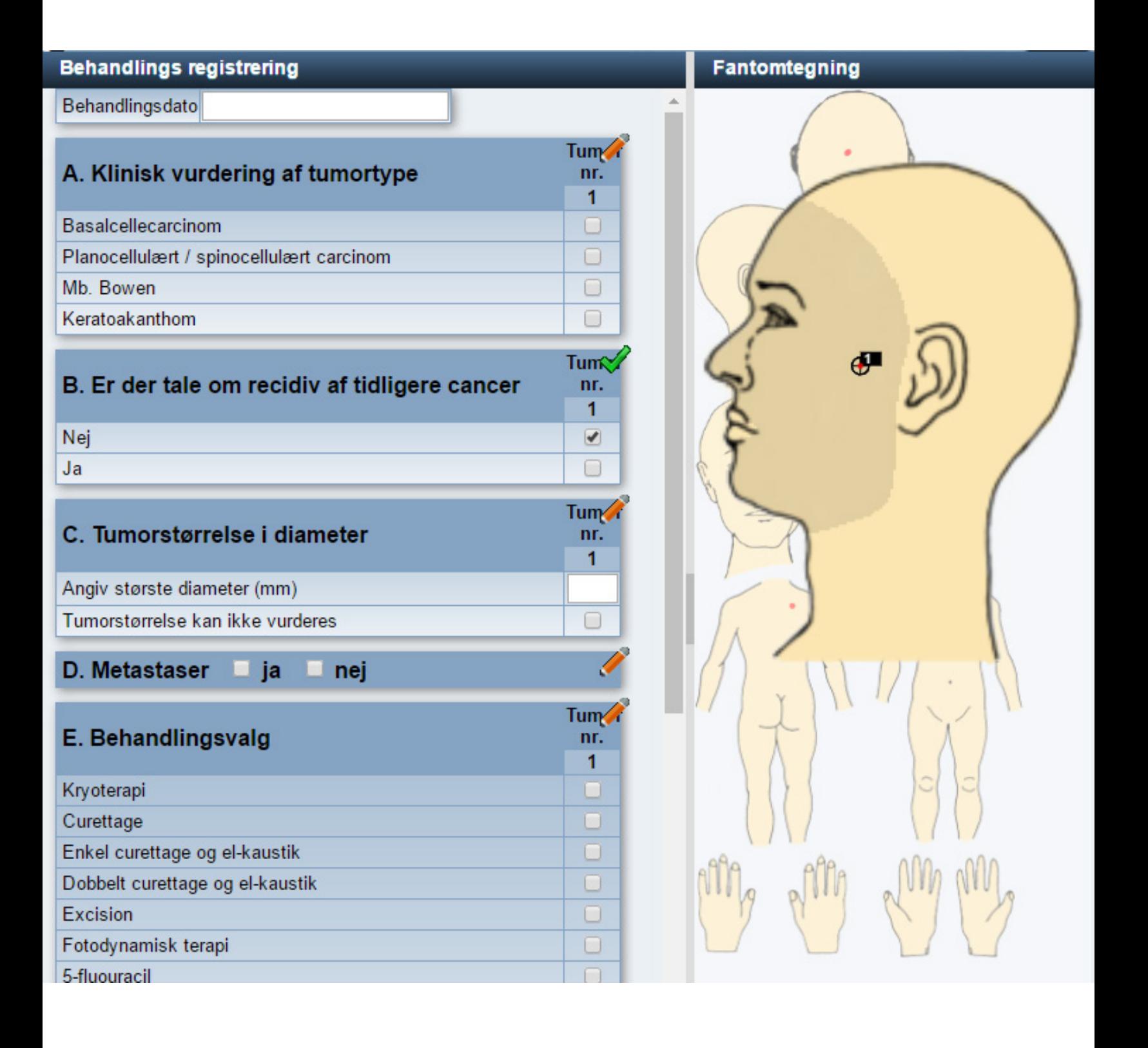

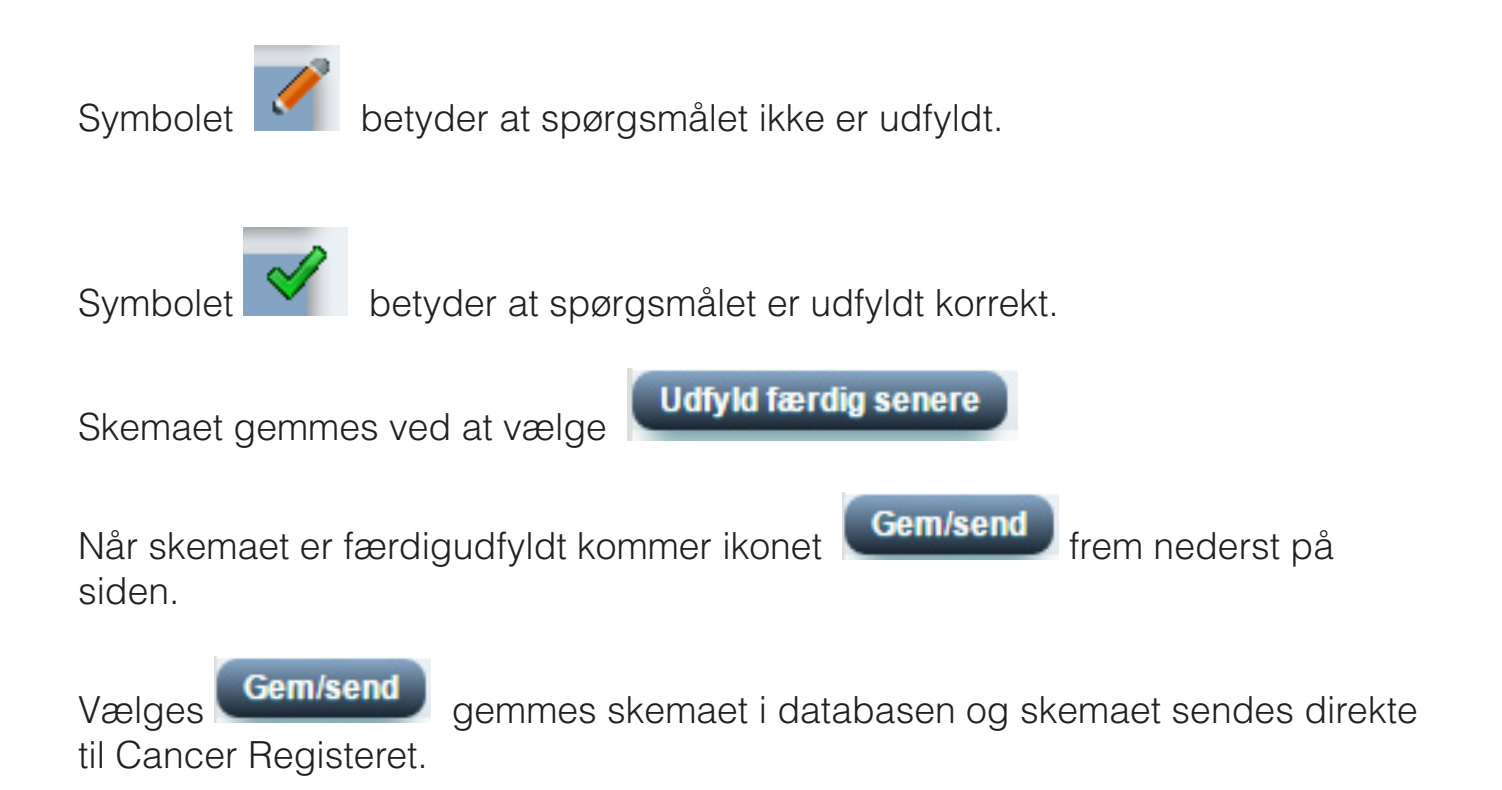

#### **Det er kun færdigudfyldte skemaer som kan sendes til Cancerregisteret.**

**SKEMAOVERSIGTEN** 

Skal du finde skemaer som ikke er "færdigudfyldte" skal du vælge: Skemaoversigt

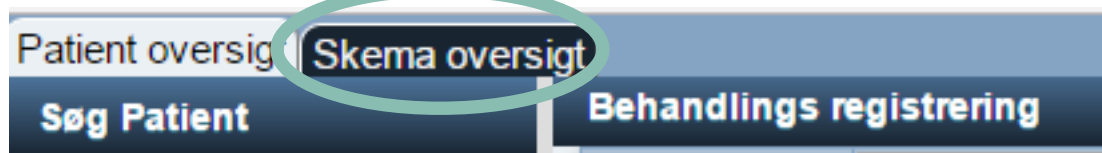

I skemaoversigten kan du filtrere data, så du kun får ikke færdigudfyldte skemaer frem.

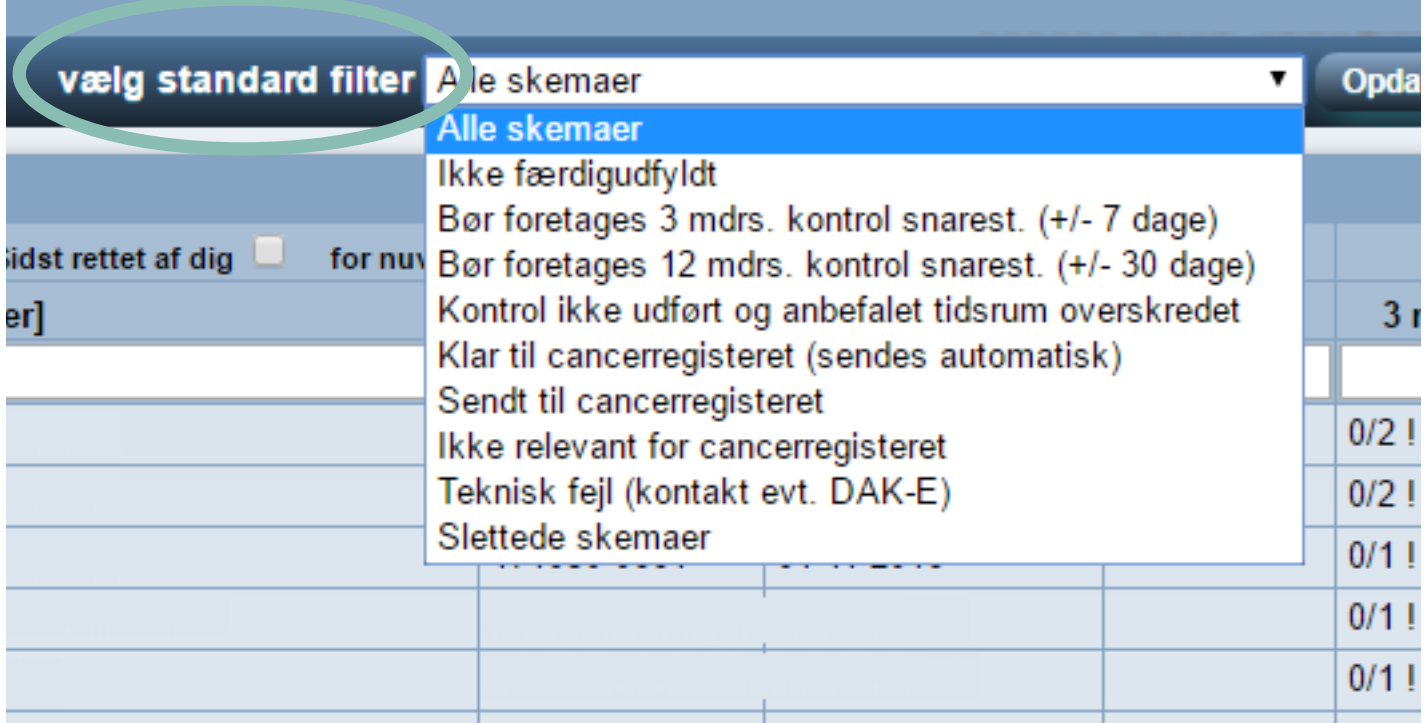

I skemaoversigten er der forskellige søgefunktioner/filterfunktioner:

1. Du kan søge egne skemaer frem, som du har oprettet eller redigeret. Dette er en fordel i flermandpraksis.

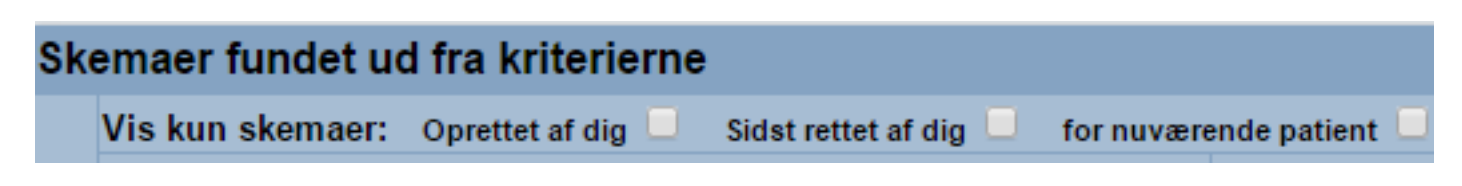

#### 2. Du kan søge på ikke færdige skemaer

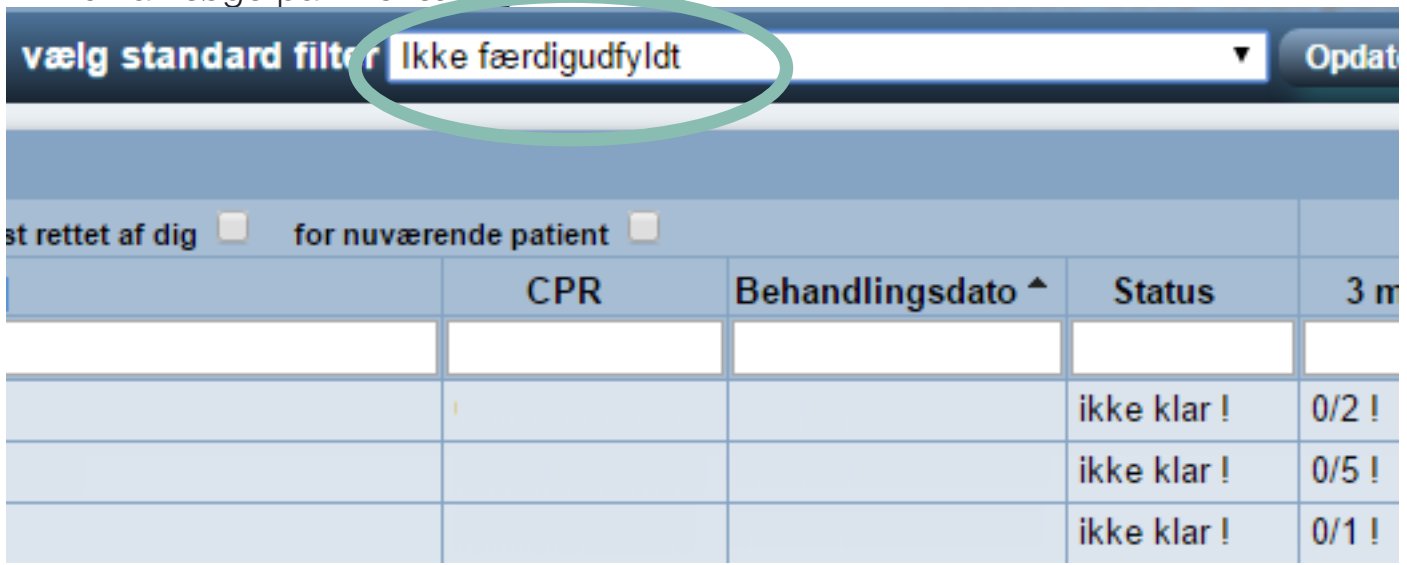

- 3. Du kan printe liste over ikke færdige skemaer ud. Eller liste over patienter som **Udskriv** mangler at blive set til kontrol. Brug knappen
- 4. Du kan søge på skemaer, som patienten endnu ikke har været til kontrol. Fx kolonnen "3 mdrs". Her fremsøges patienter, som ikke har været til 3 mdrs kontrol 3 måneder efter behandling.
	- Skriv "!!" i søgefeltet i kolonnen, så kommer skemaer frem, hvor det er mere end 3 mdr siden patienten blev behandlet, uden at et kontrolskema er registreret
	- Skriv "!!!", så kommer skemaer frem, hvor det er mere end 4 mdr siden patienten blev behandlet uden at der er registreret et kontrolskema

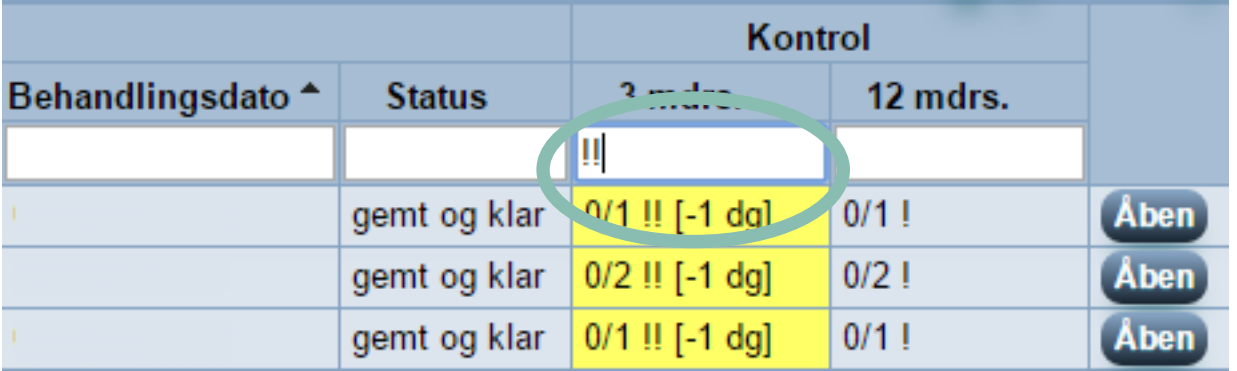

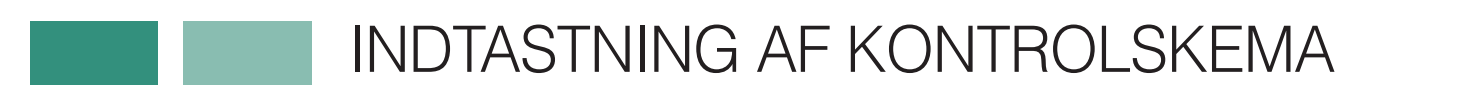

Vælg **"Ny kontrol**" i venstre side under skemaer

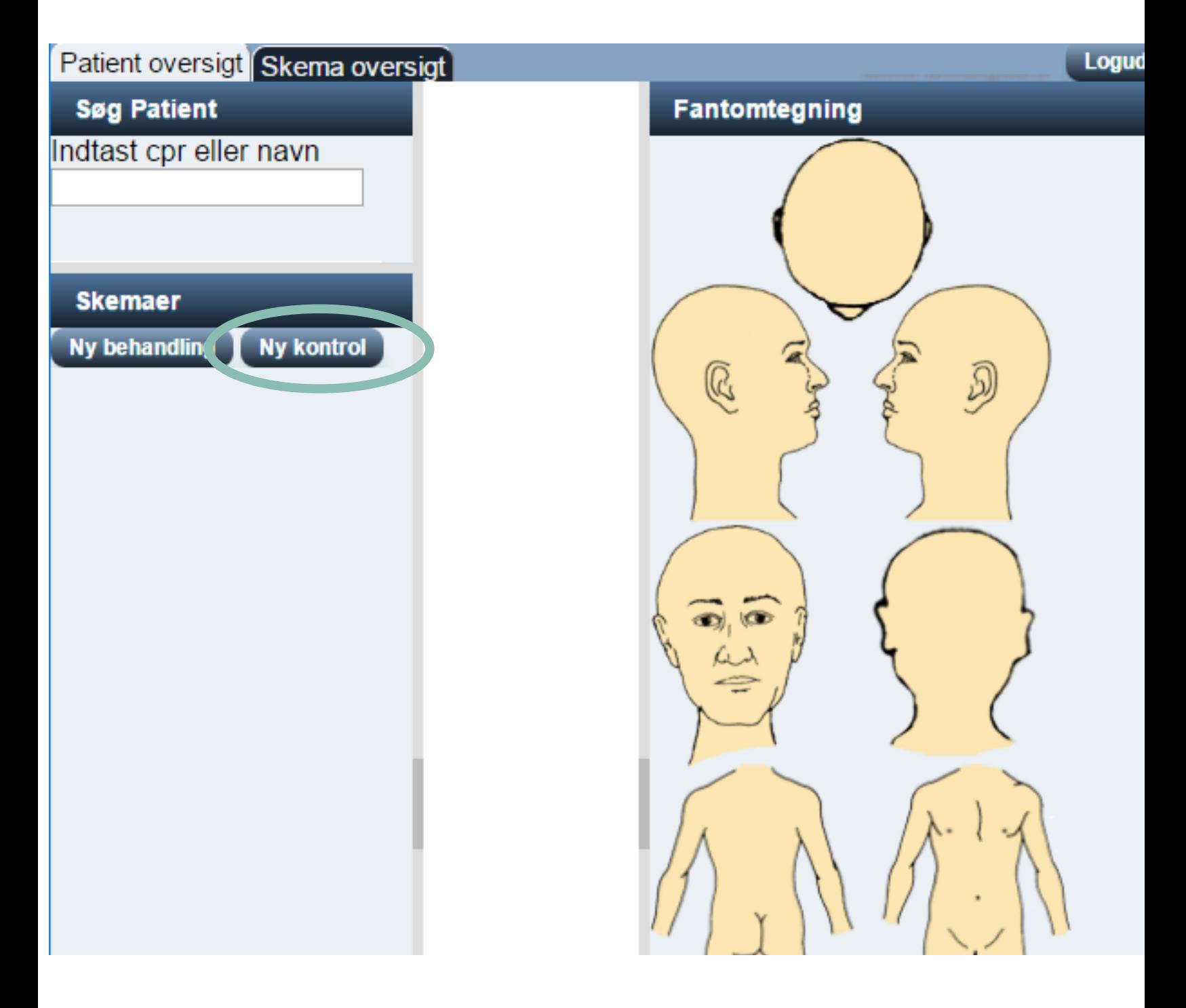

Når kontrol skema er valgt. Skal tumorer som kontrolleres vælges på tegningen

Du kan enten:

- 1. Dobbelt klik på en region og alle tumorer inden for den region bliver markeret.
- 2. Højre-klik og træk en firkant hen over de områder der kontrolleres

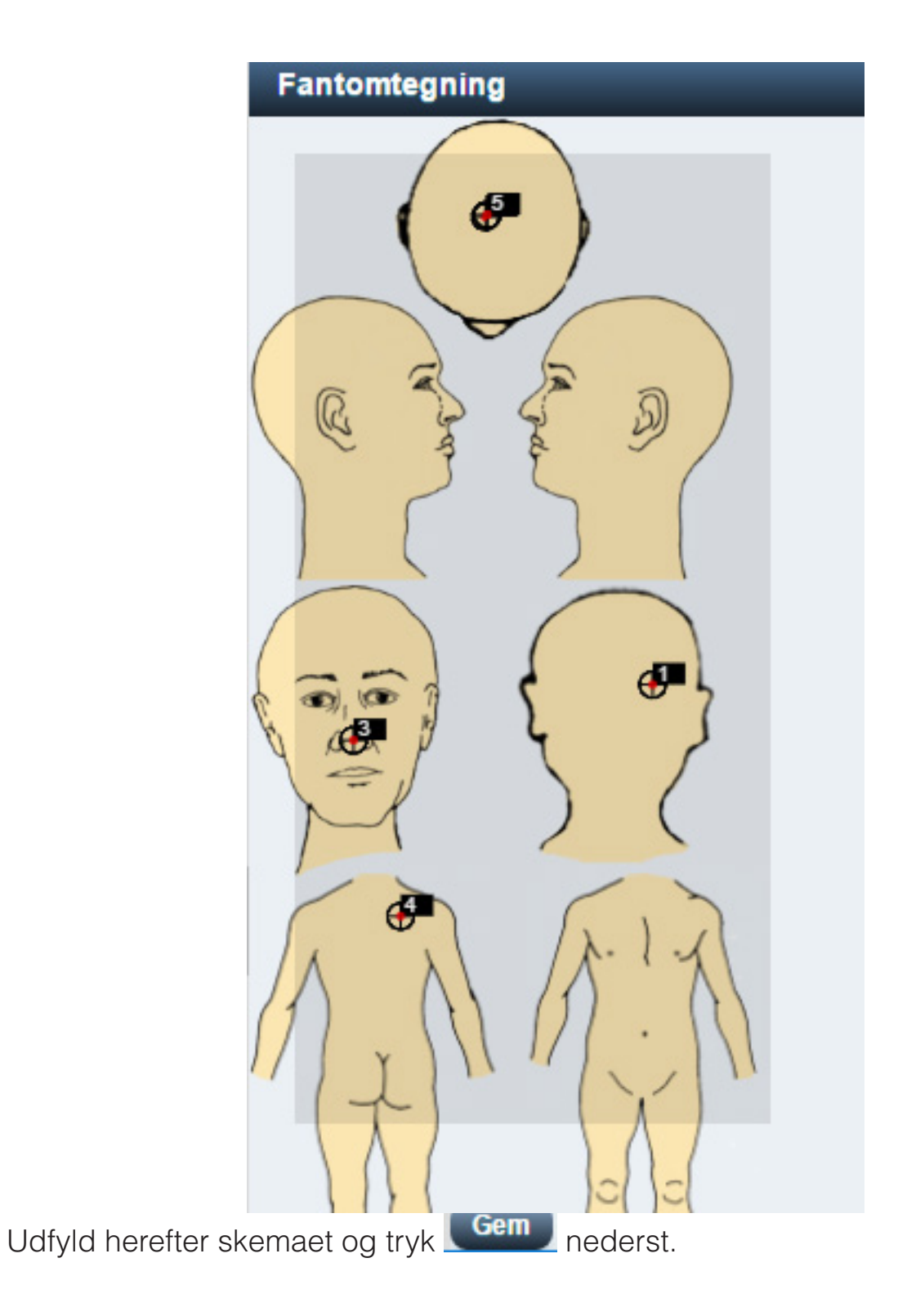

Ved recidiv eller komplikationer kan disse også registreres:

- 1. Sæt cursor hen over tumoren
- 2. Højre-klik og vælg recidiv eller komplikation.

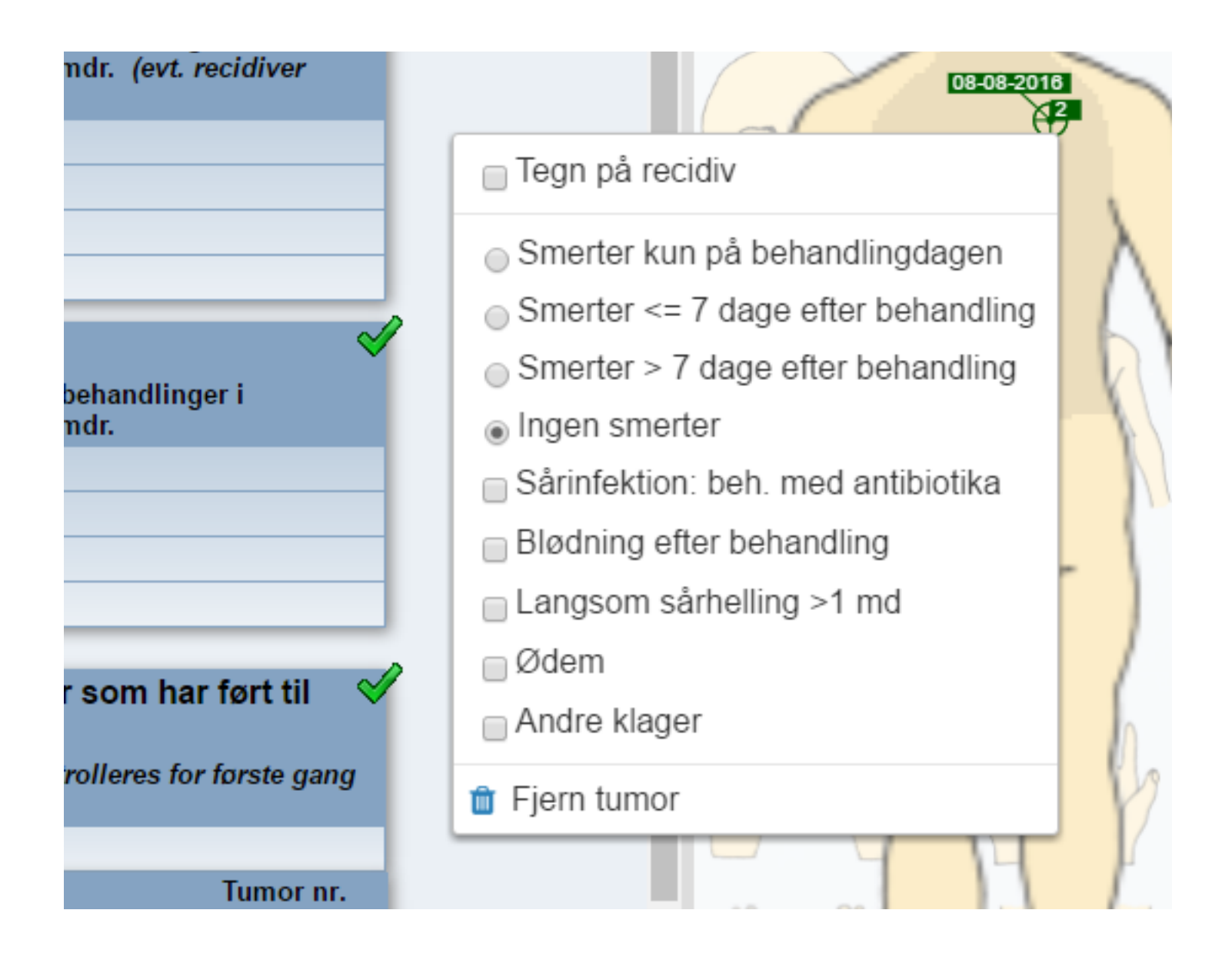

#### RET ELLER SLET REGISTRERINGER

Du kan til en hver tid rette i et skema

- 1. Vælg skemaet i venstre kolonne.
- 2. Vælg **Rediger** nederst på siden

Du kan slette et skema

- 1. Vælg skemaet i venstre kolonne.
- 2. Vælg **Slet skema** nederst på siden.

Du kan slette tumorer på tegningen:

- 1. Gå til tumor med cursor eller på den kolonne, som repræsenterer tumoren.
- 2. Højre-klik
- 3. Vælg slet tumor

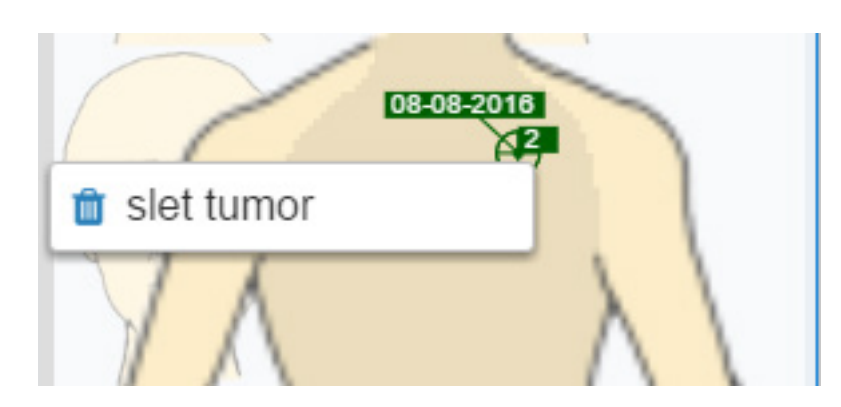

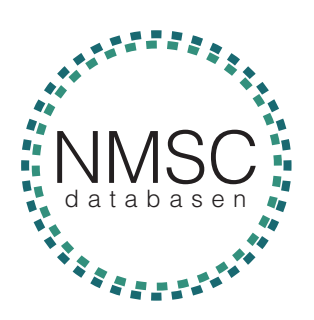